# PGマルチペイメントサービス

# LINE Pay決済管理画面操作マニュアル・ CSVフォーマット仕様

- 本書の著作権は「GMOペイメントゲートウェイ株式会社(以下、弊社という)」に帰属します。
- 本書のいかなる部分においても、弊社に事前の書面による許可なく、電子的、機械的を含むいかなる 手段や形式によってもその複製、改変、頒布、ならびにそれらに類似する行為を禁止します。
- 本仕様書は加盟店様と弊社との間で締結した機密保持契約において機密情報として規定される情報で す。本仕様書の取扱いは機密保持契約の規定に従ってください。
- 本書の内容は、予告なく随時更新されます。
- 本書の内容について万全を期しておりますが、万一記載もれ等お気づきの点がございましたら、弊社 までご連絡ください。

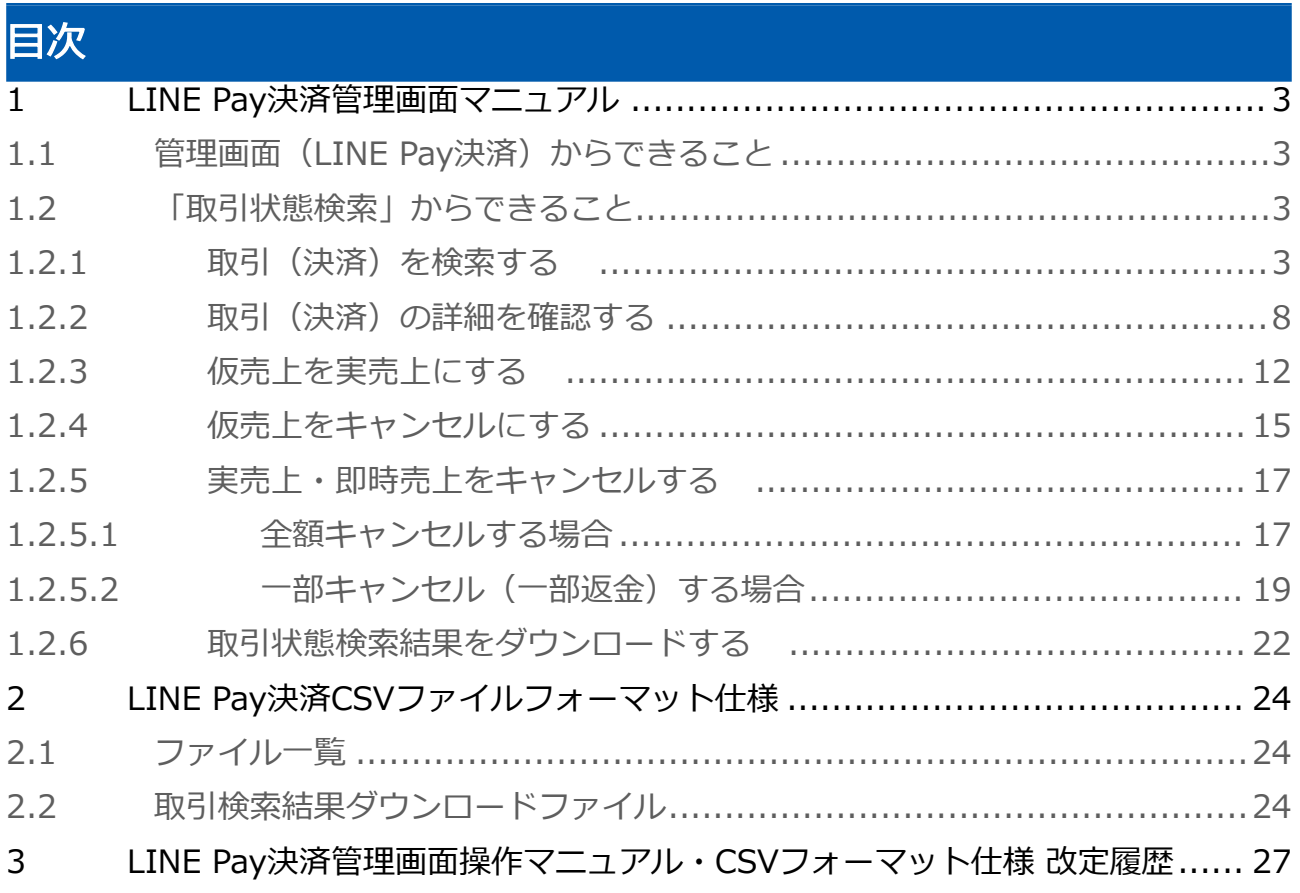

# <span id="page-2-0"></span>1 LINE Pay決済管理画面マニュアル

<span id="page-2-1"></span>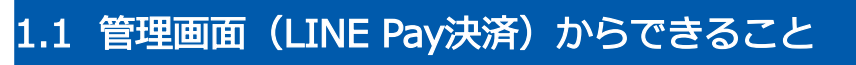

サイト管理画面・ショップ管理画面について、提供している機能はそれぞれ下記の通りです。

■ ご利用には管理画面にログインする必要があります。

### サイト管理画面

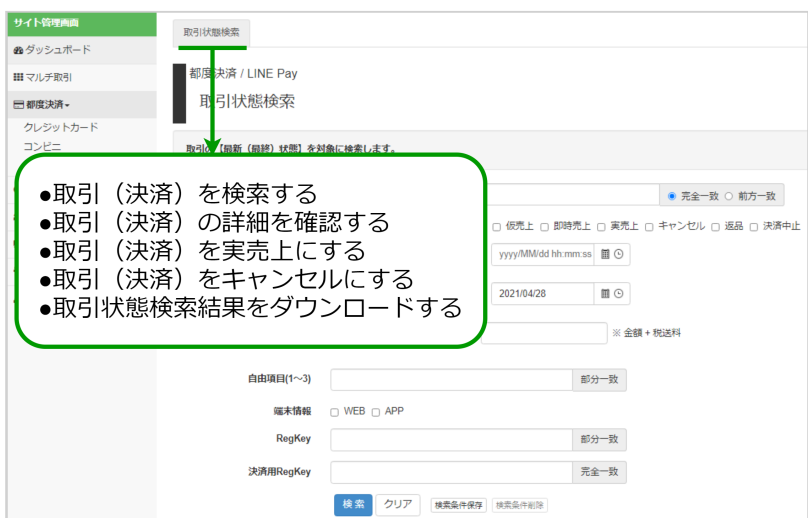

### ショップ管理画面

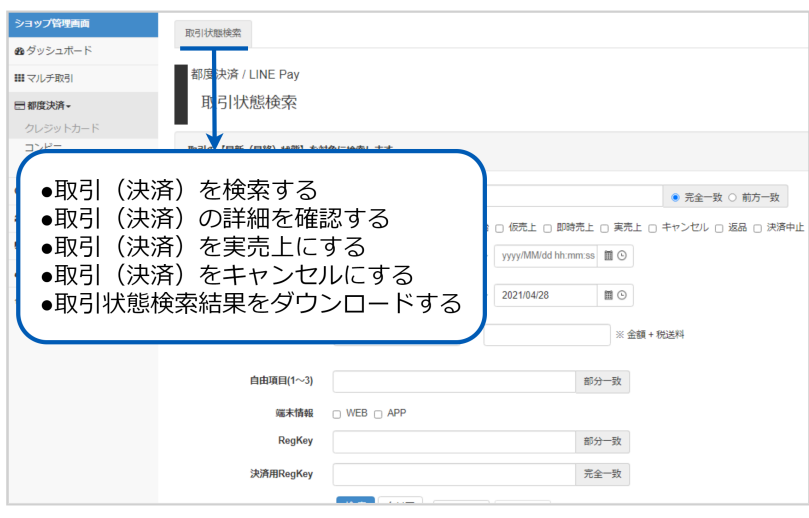

### <span id="page-2-2"></span>1.2 「取引状態検索」からできること

### <span id="page-2-4"></span><span id="page-2-3"></span>1.2.1 取引(決済)を検索する

### ワンポイント

本操作を行うために、いずれかの情報を用意します(情報がなくても検索は可能です)

- ・オーダーIDなどの取引を特定する情報
- ・処理日時/取引日時/金額
- ・取引状態 など

### 注意

データの表示期間は、最終処理日から180日間です

### 取引状態検索画面を表示する

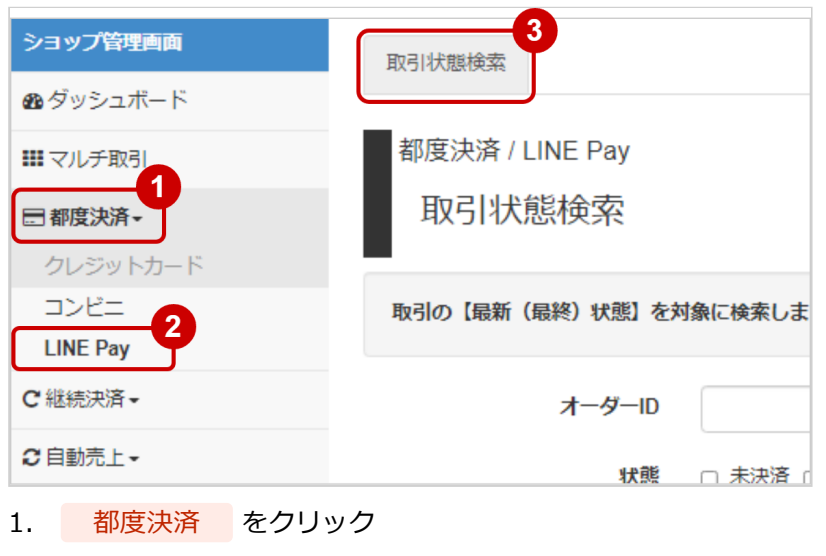

- 2. LINE PAY をクリック
- 3. 取引状態検索 をクリック

### 条件を入力し、検索する

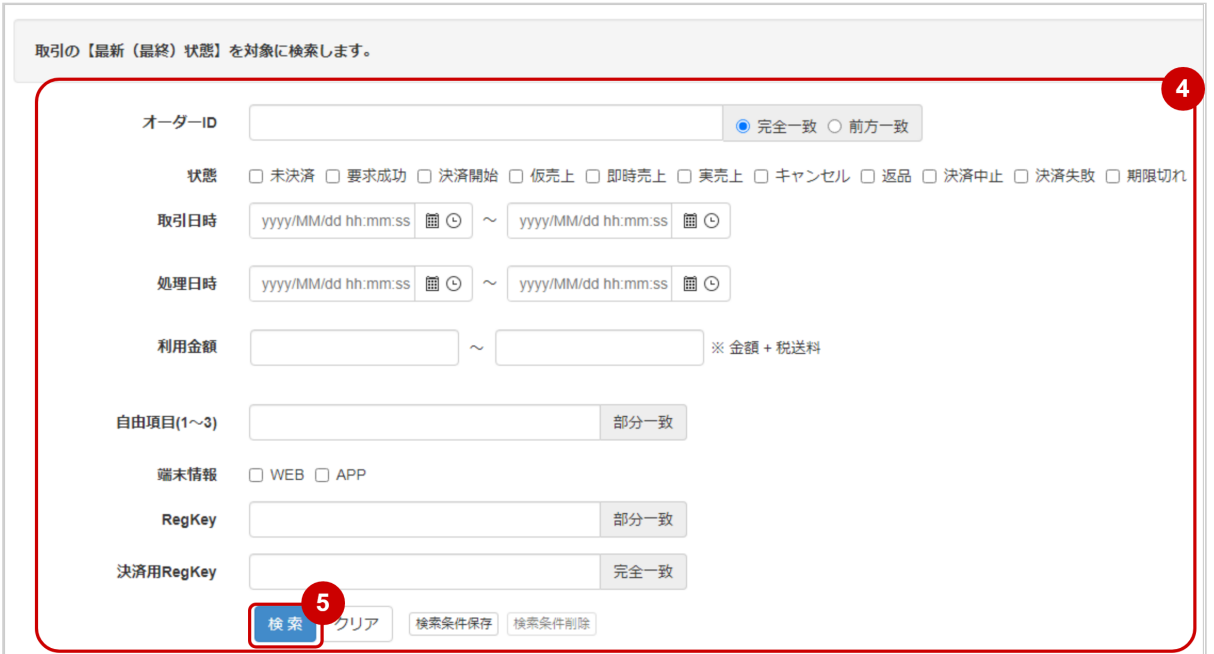

### 4. 検索条件を入力

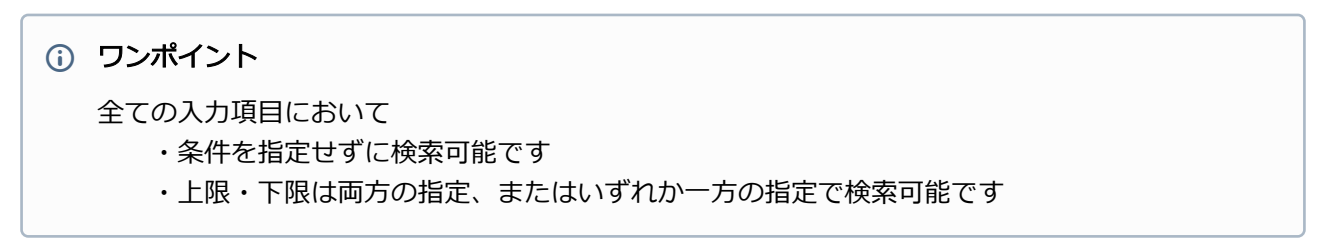

検索条件の詳細は下記の通りです。

#### 表 取引状態検索条件

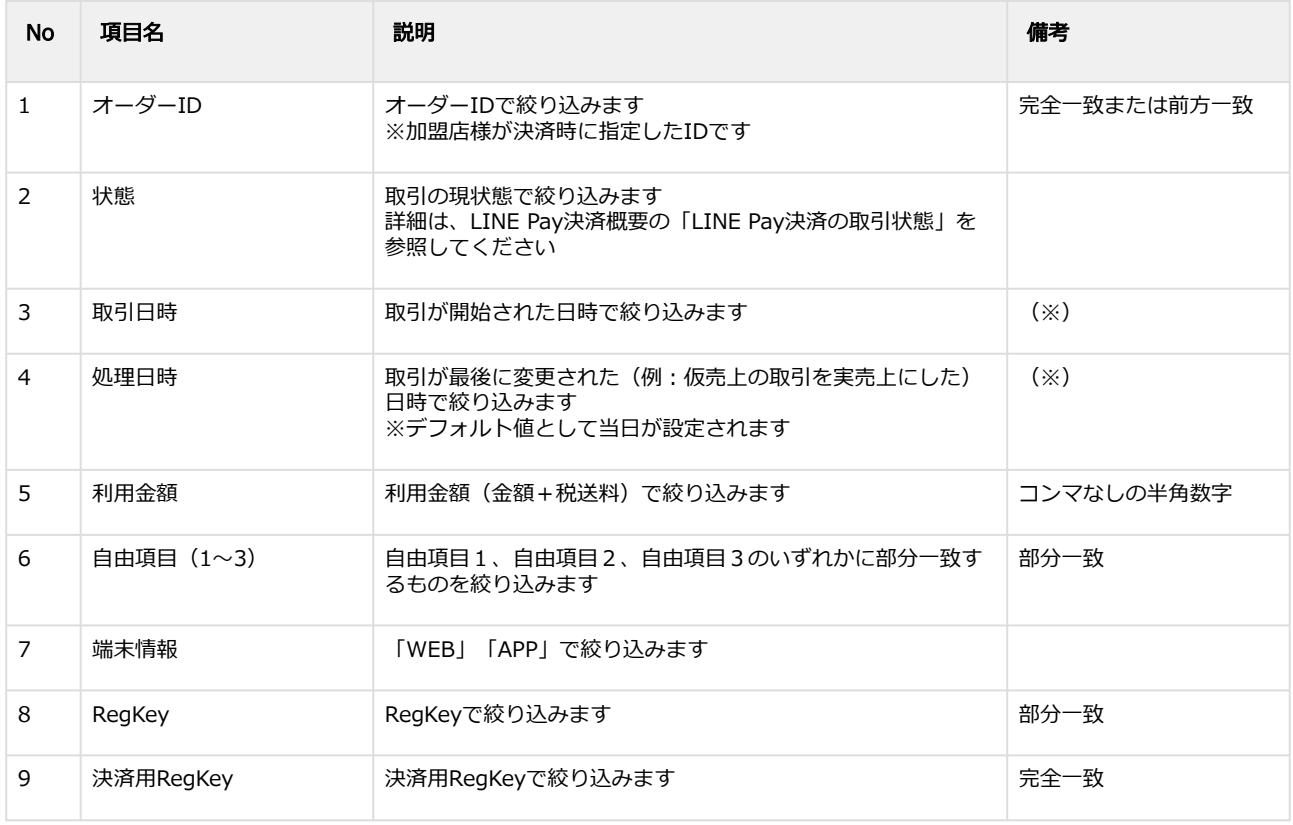

(※)取引日時および処理日時は「yyyy/MM/dd」または「yyyy/MM/dd hh:mm:ss」形式で 入力ください

例 2019年5月1日の場合 ⇒ 2019/05/01 2019年5月1日 09時05分00秒の場合 ⇒ 2019/05/01 09:05:00

5. 検索 をクリック

#### 検索結果を表示する

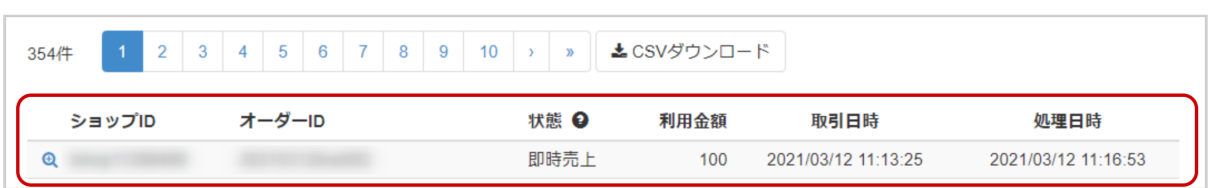

### ワンポイント

結果が15件以上ある場合は、ページ表示されます

### 表 取引一覧表示項目

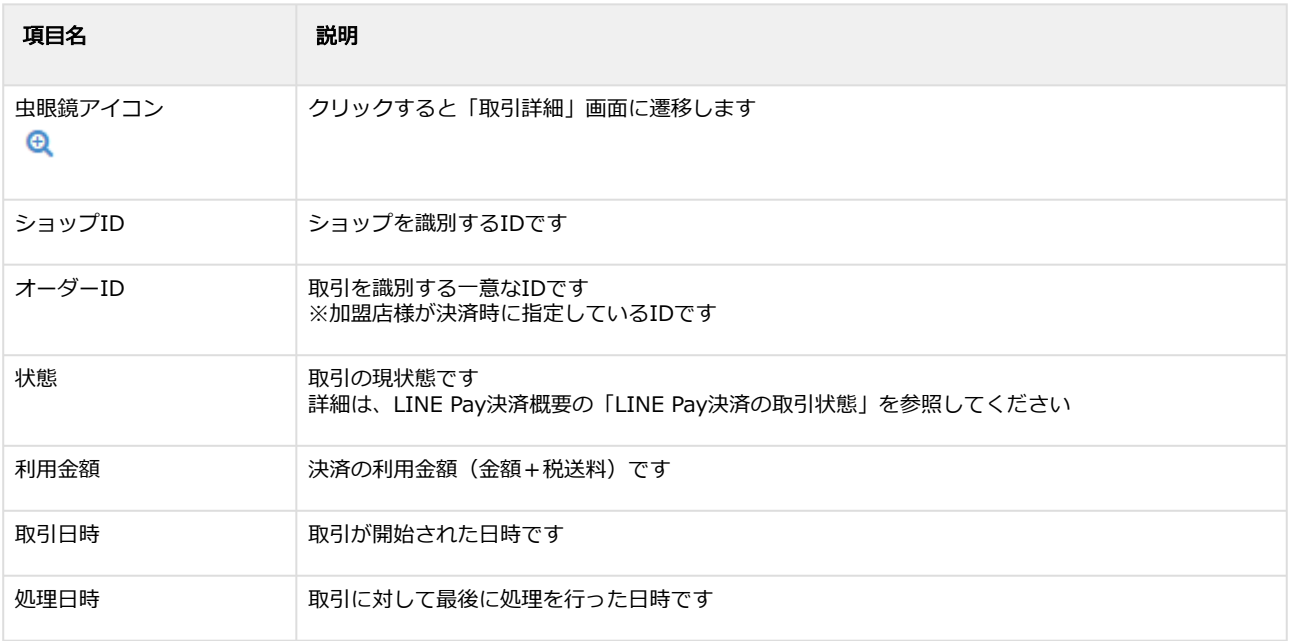

#### 関連する操作

取引 (決済) の詳細を確認する(see page 8) 取引状態検索結果をダウンロードする(see page 0)

### <span id="page-7-1"></span><span id="page-7-0"></span>1.2.2 取引(決済)の詳細を確認する

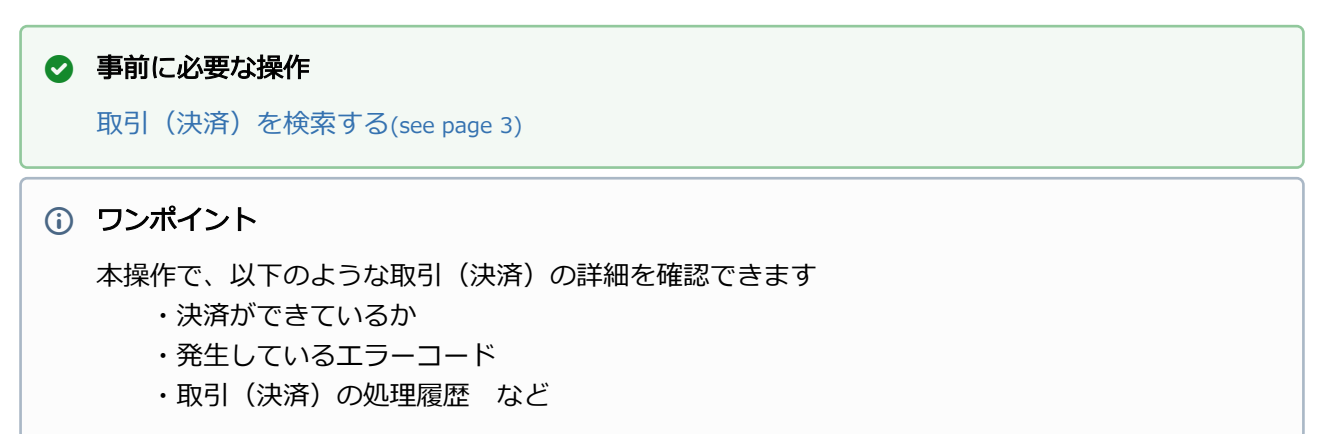

### 該当取引を選択する

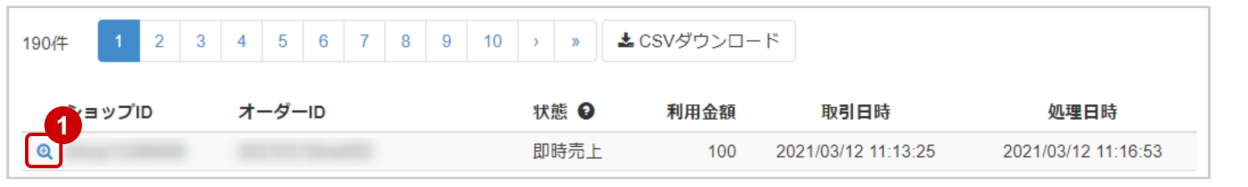

1. 虫眼鏡アイコン <sup>6</sup> をクリック

### 取引詳細を表示する

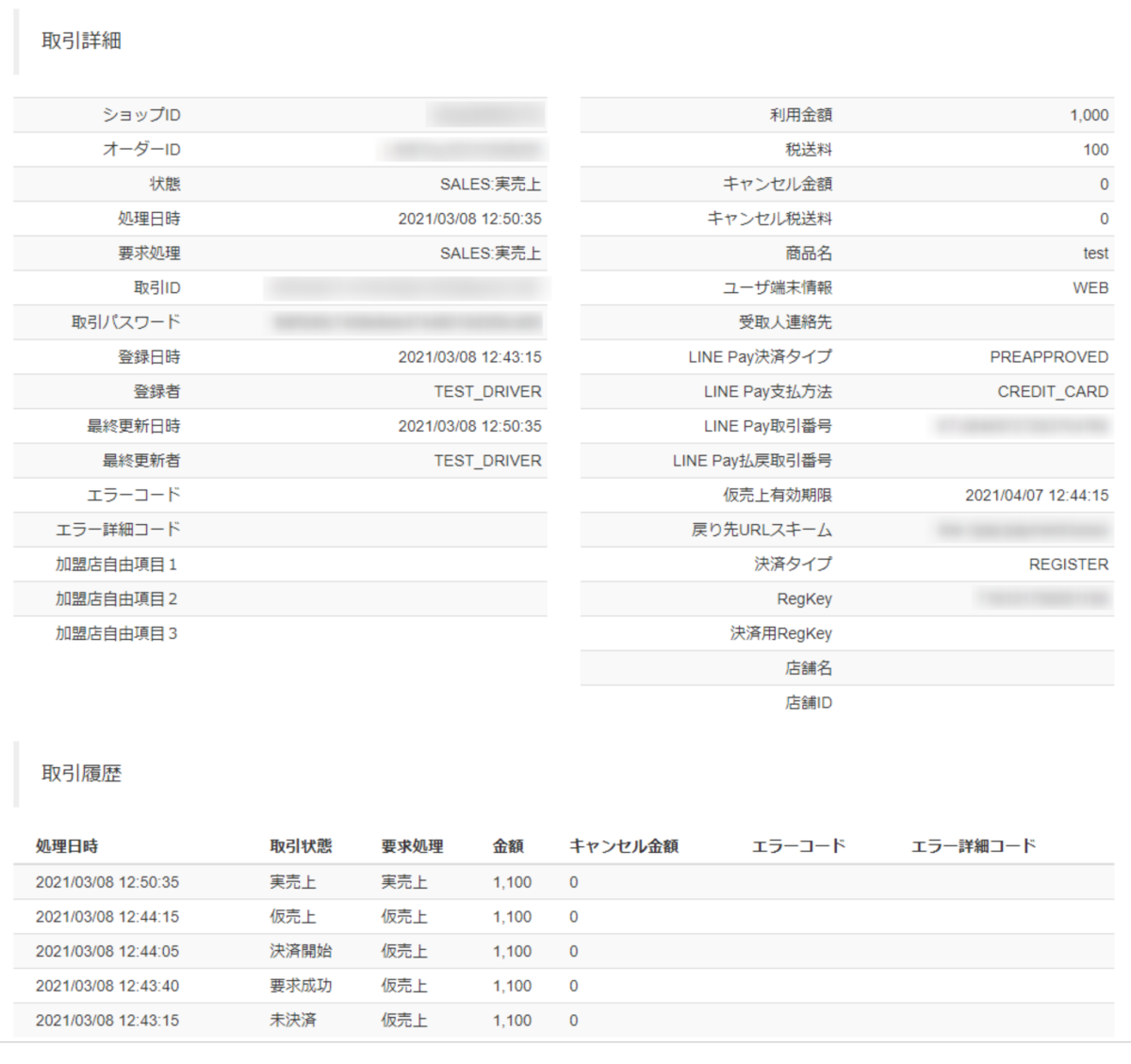

### 2. 取引詳細画面にて詳細を確認する

### 表 取引詳細画面表示項目

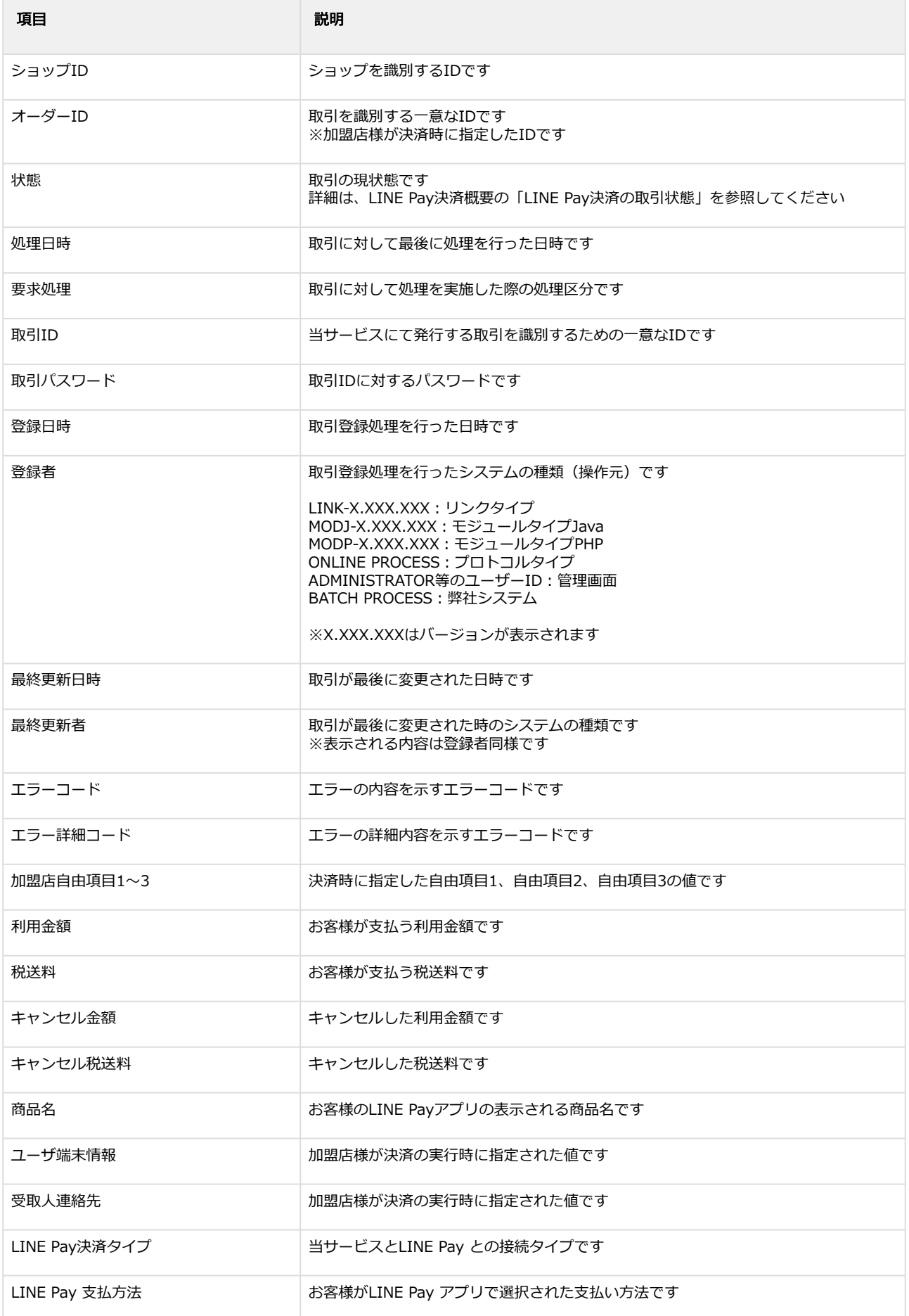

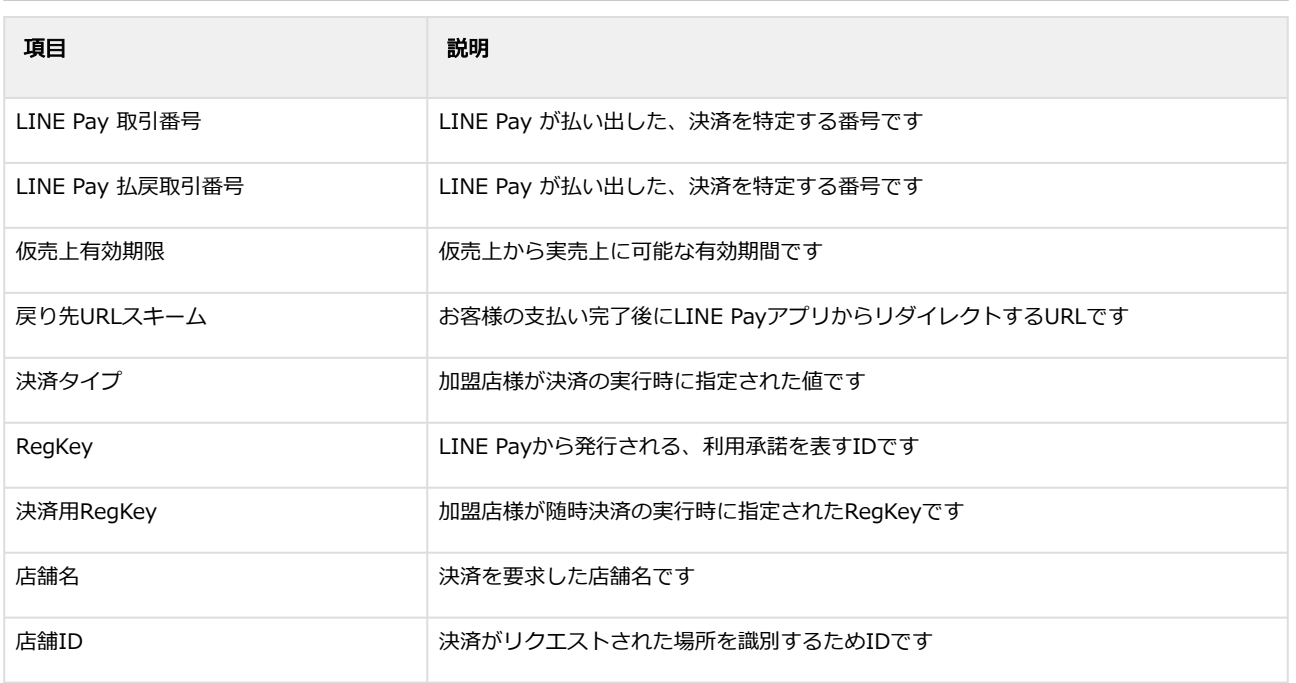

エラーコードの詳細については[、LINE Pay決済エラーコード一覧](https://backstage-gen2.gmo-pg.com/confluence/pages/viewpage.action?pageId=422019390)<sup>1</sup>をご覧ください

### 関連する操作

[仮売上を実売上にする](#page-11-1)(see page 12) [仮売上をキャンセルする](#page-14-1)(see page 15) [実売上・即時売上をキャンセルする](#page-15-0)(see page 16)

<sup>1</sup> https://backstage-gen2.gmo-pg.com/confluence/pages/viewpage.action?pageId=422019390

### <span id="page-11-1"></span><span id="page-11-0"></span>1.2.3 仮売上を実売上にする

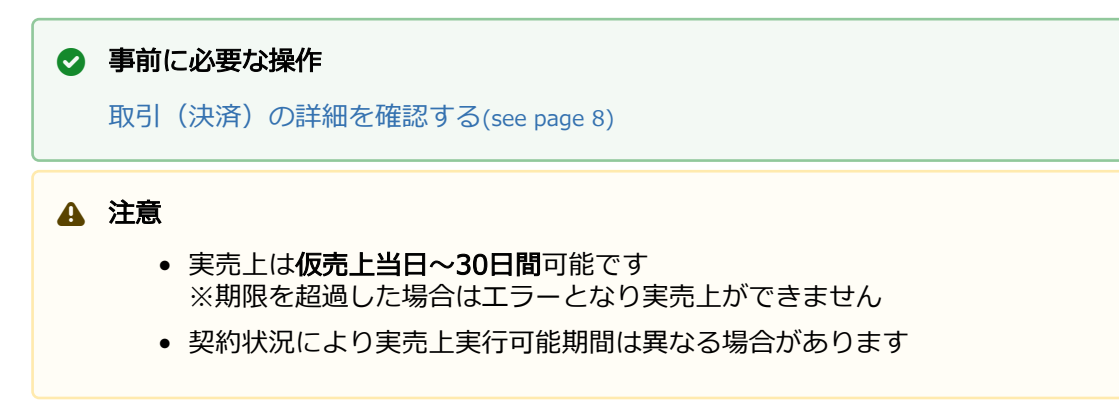

### 実売上処理を実行する

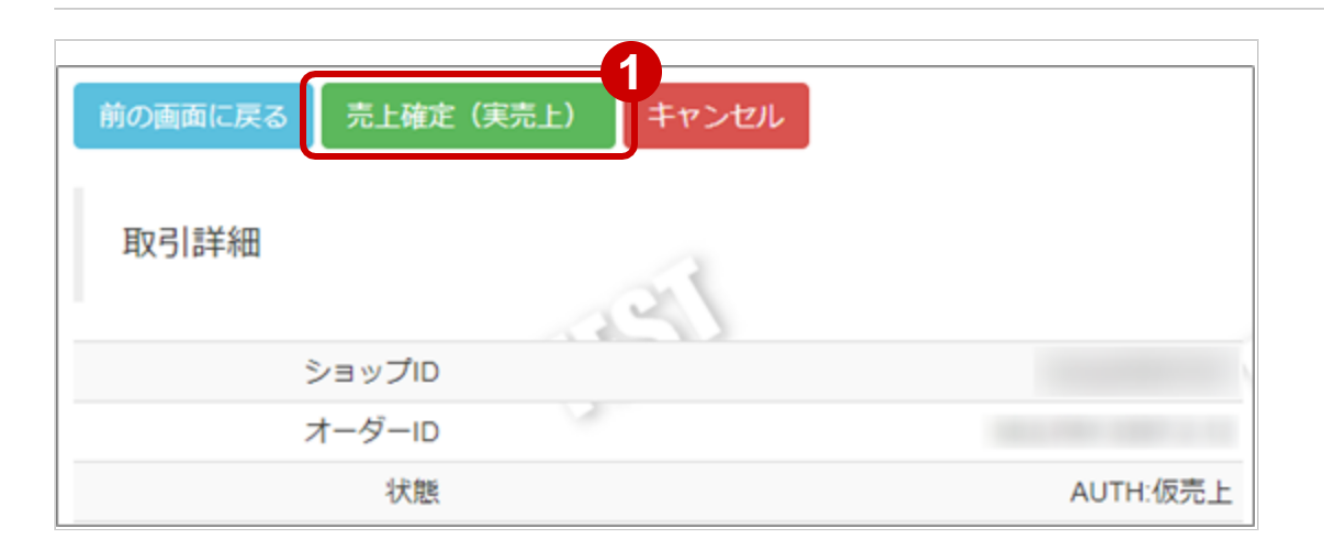

1. 売上確定(実売上) をクリック

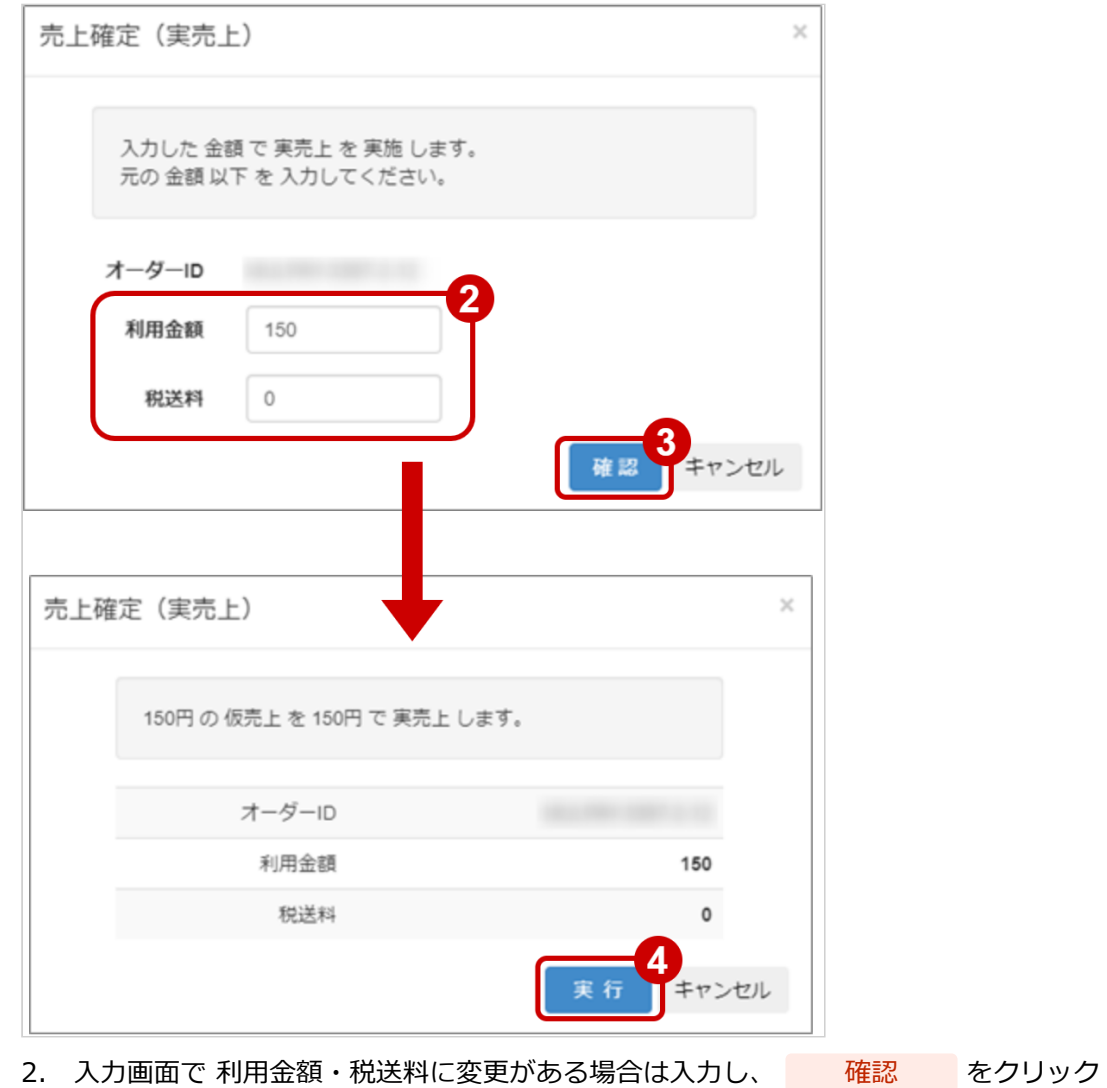

- ※仮売上の金額以内での減額のみ可能です
- 3. 確認画面で 実行 をクリック

### 実売上処理結果を確認する

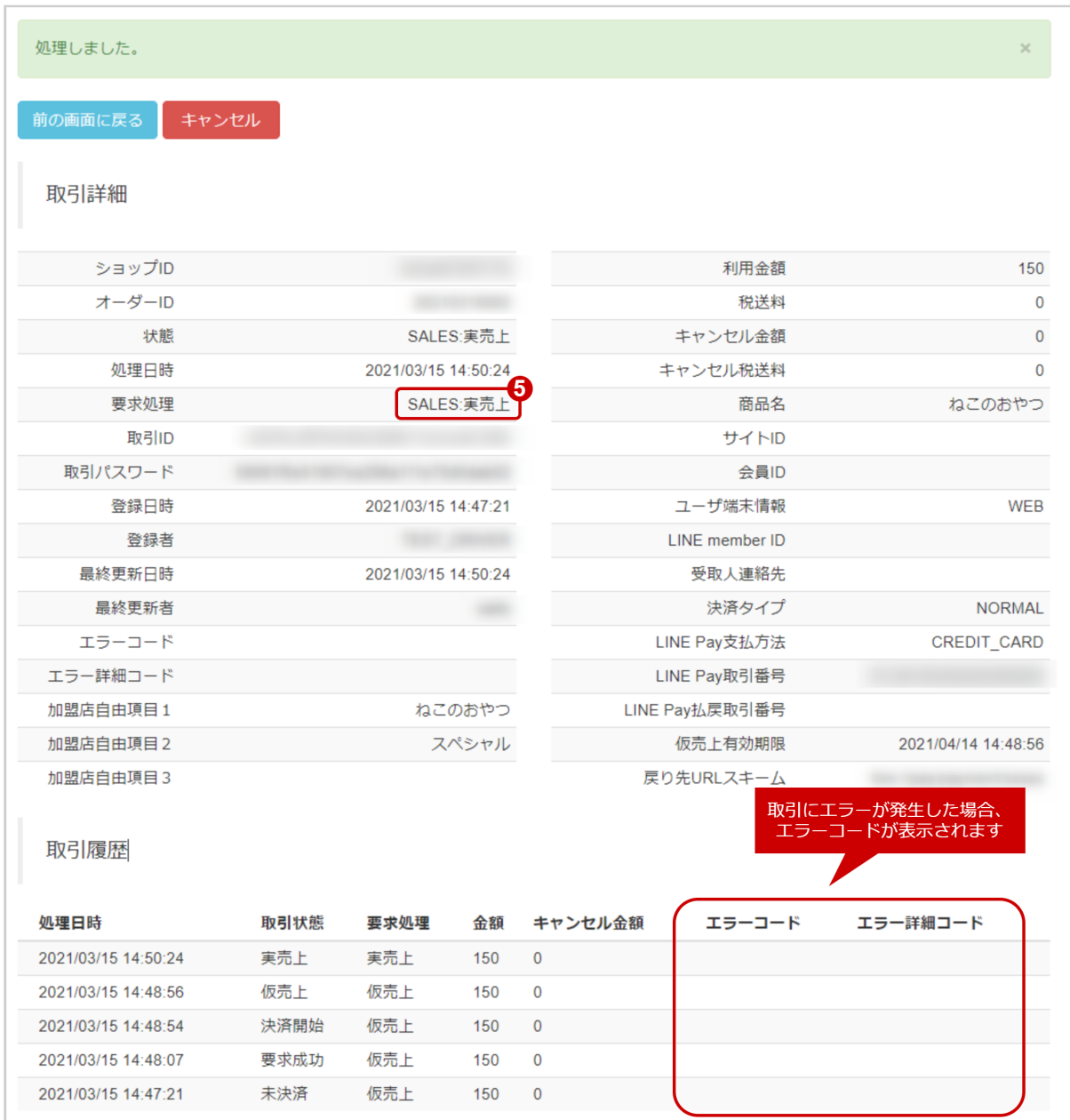

4. 取引詳細画面にて、「状態」が【実売上】になっていることを確認する

エラーコードの詳細については、LINE Pay決済エラーコード一覧をご覧ください

## <span id="page-14-1"></span><span id="page-14-0"></span>1.2.4 仮売上をキャンセルにする

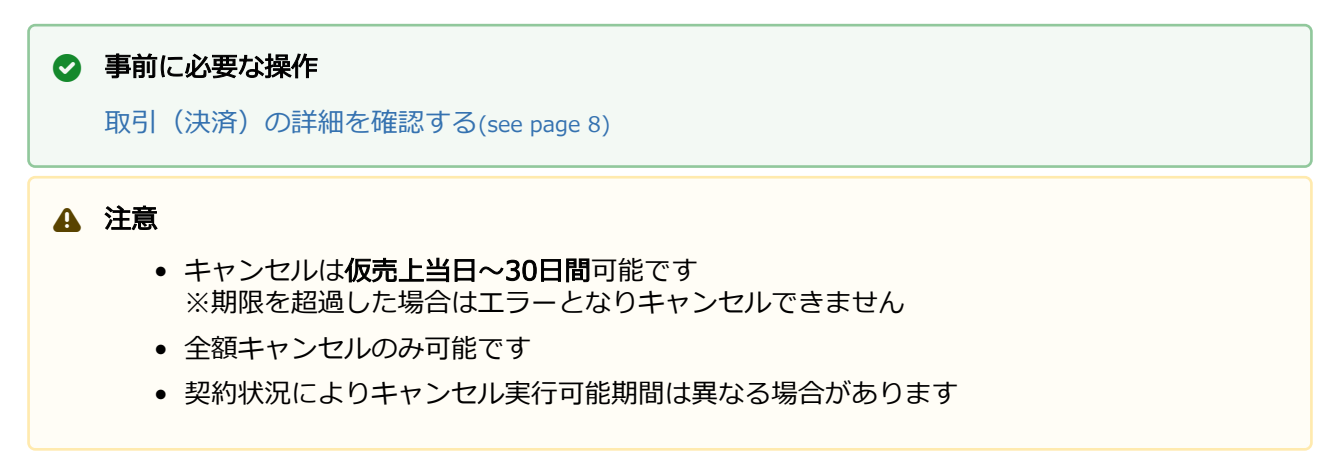

### キャンセル処理を実行する

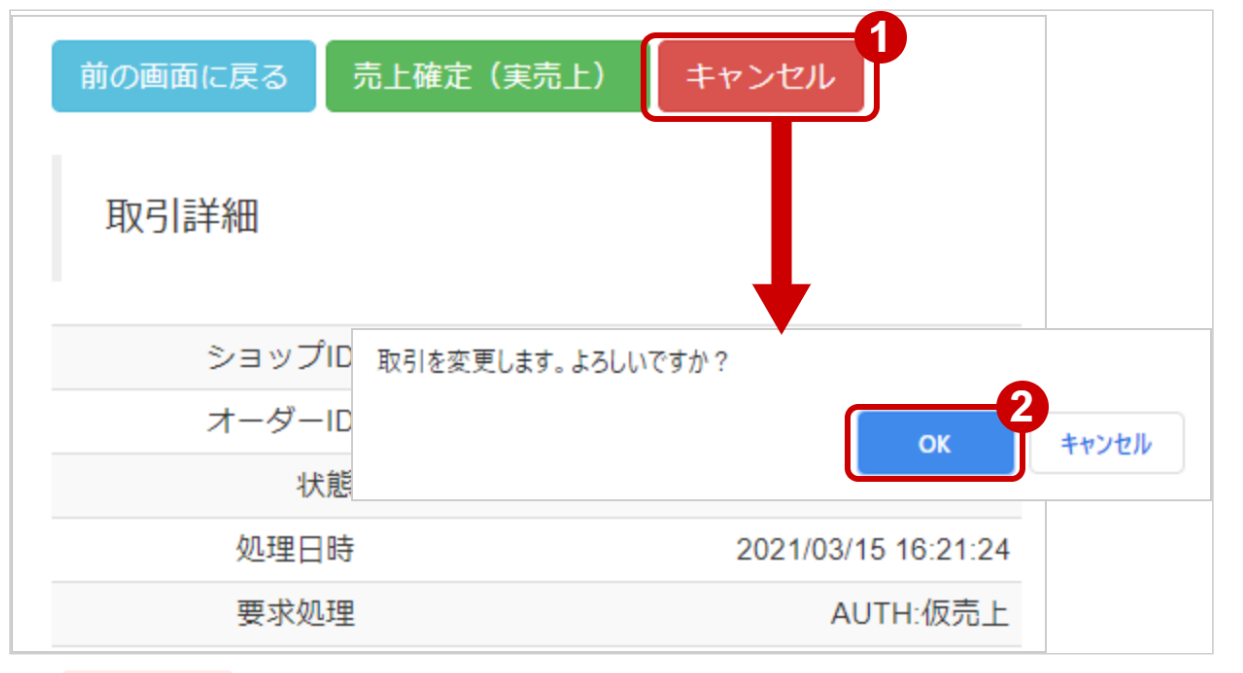

- 1. キャンセル をクリック
- 2. 確認画面にて、
OK
 をクリック

### キャンセル処理結果を確認する

<span id="page-15-0"></span>3. 取引詳細画面にて、「状態」が【キャンセル】になっていることを確認する

エラーコードの詳細については、LINE Pay決済エラーコード一覧をご覧ください

### <span id="page-16-0"></span>1.2.5 実売上・即時売上をキャンセルする

### ◆ 事前に必要な操作

[取引\(決済\)の詳細を確認する](#page-7-1)(see page 8)

### <span id="page-16-1"></span>1.2.5.1 全額キャンセルする場合

### 注意

• 実売上、即時売上の金額変更はできません

### キャンセル処理を実行する

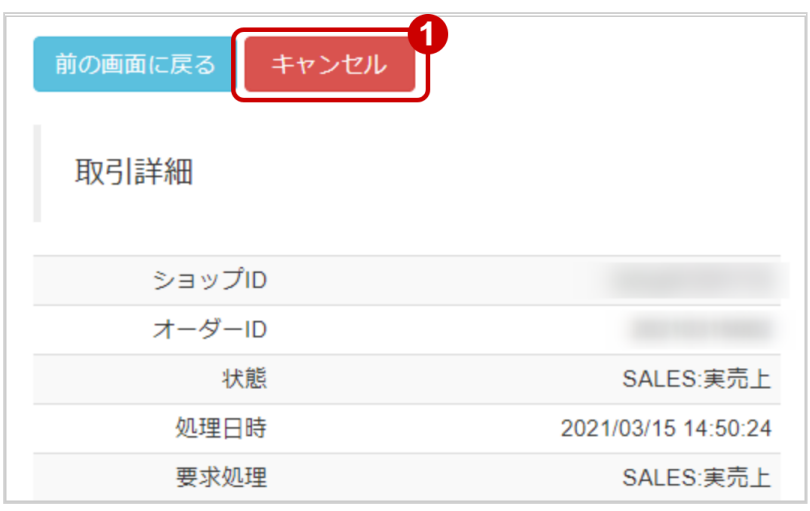

1. キャンセル をクリック

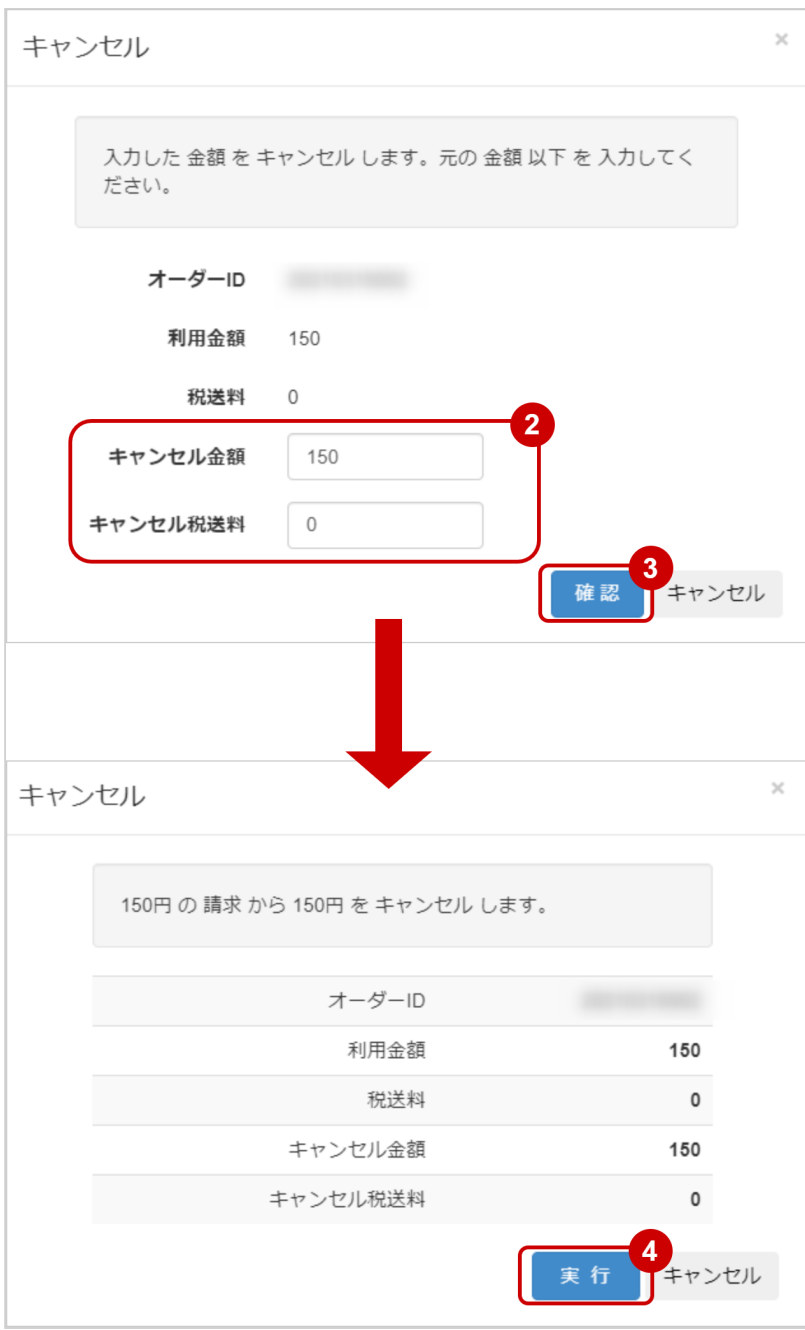

- 2. 入力画面にて、キャンセル金額を入力 (例)全額キャンセルの場合、キャンセル金額に【利用金額】を入力
- 3. 確認 をクリック
- 4. 確認画面にて、<br>
実行 をクリック

### キャンセル処理結果を確認する

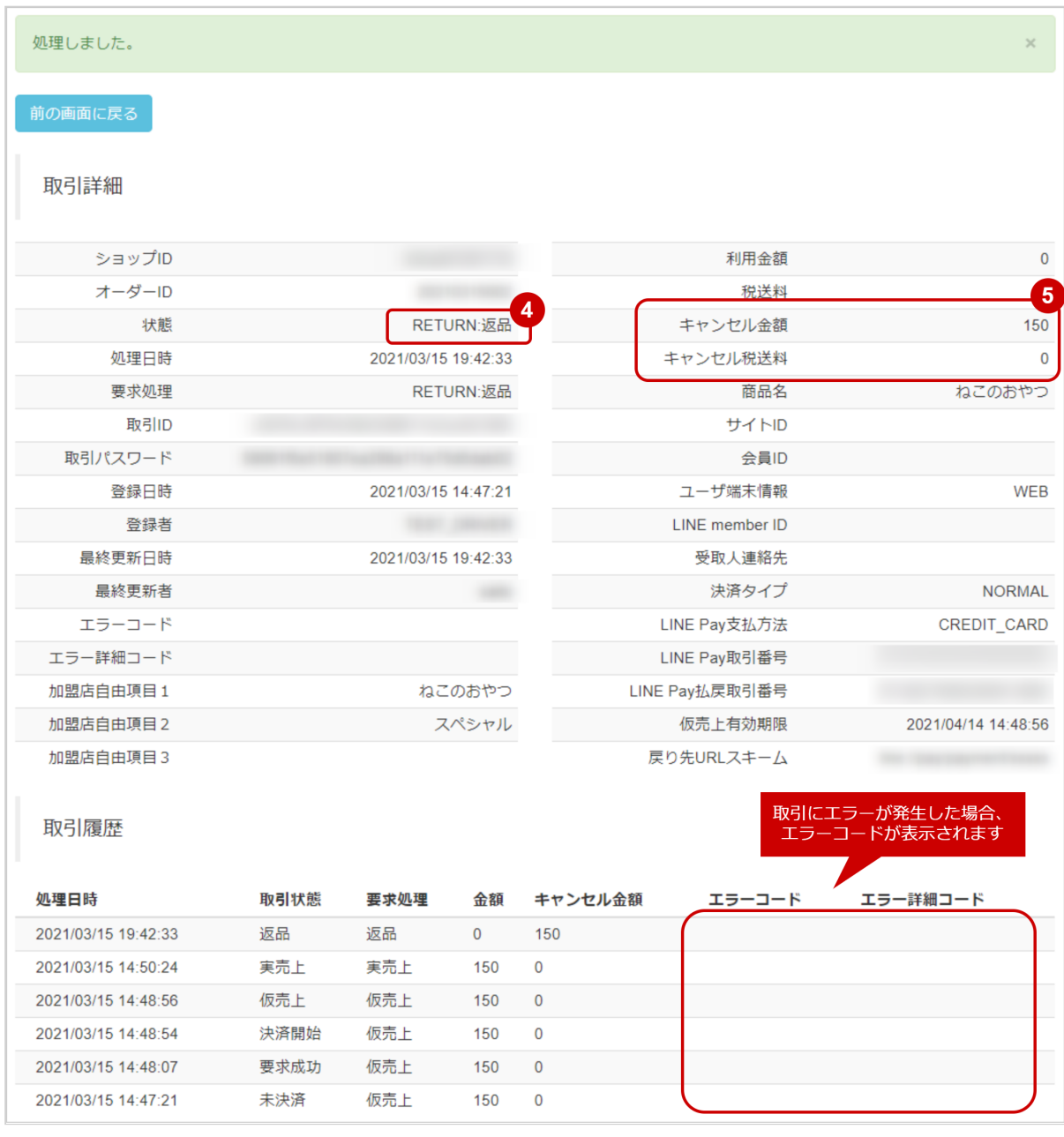

- 5. 取引詳細画面にて、「状態」が【返品】になっていることを確認する
- 6. 取引詳細画面にて、「キャンセルした金額」が実売上時の金額になっていることを確認する 「税送料」も設定されていた場合は「税送料」も確認する

エラーコードの詳細については、LINE Pay決済エラーコード一覧をご覧ください

### <span id="page-18-0"></span>1.2.5.2 一部キャンセル(一部返金)する場合

### 注意

- 売上(実売上、即時売上)日から30日間可能です
- 売上金額が0円になるまで複数回可能です

### キャンセル処理を実行する

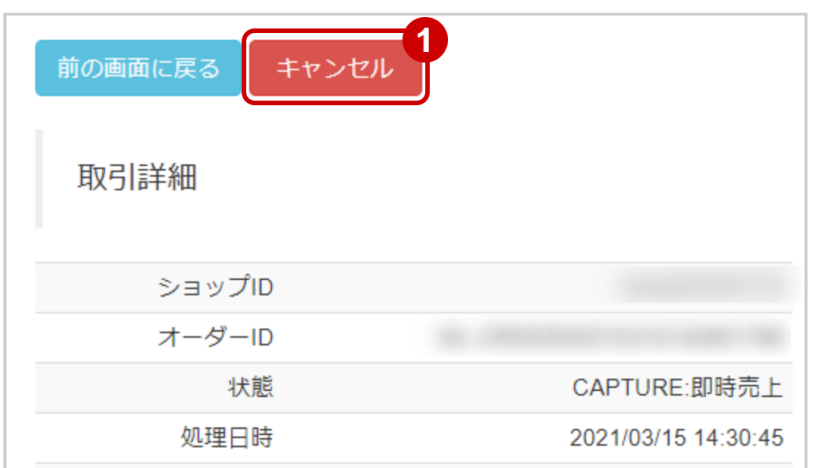

### 1. キャンセル をクリック

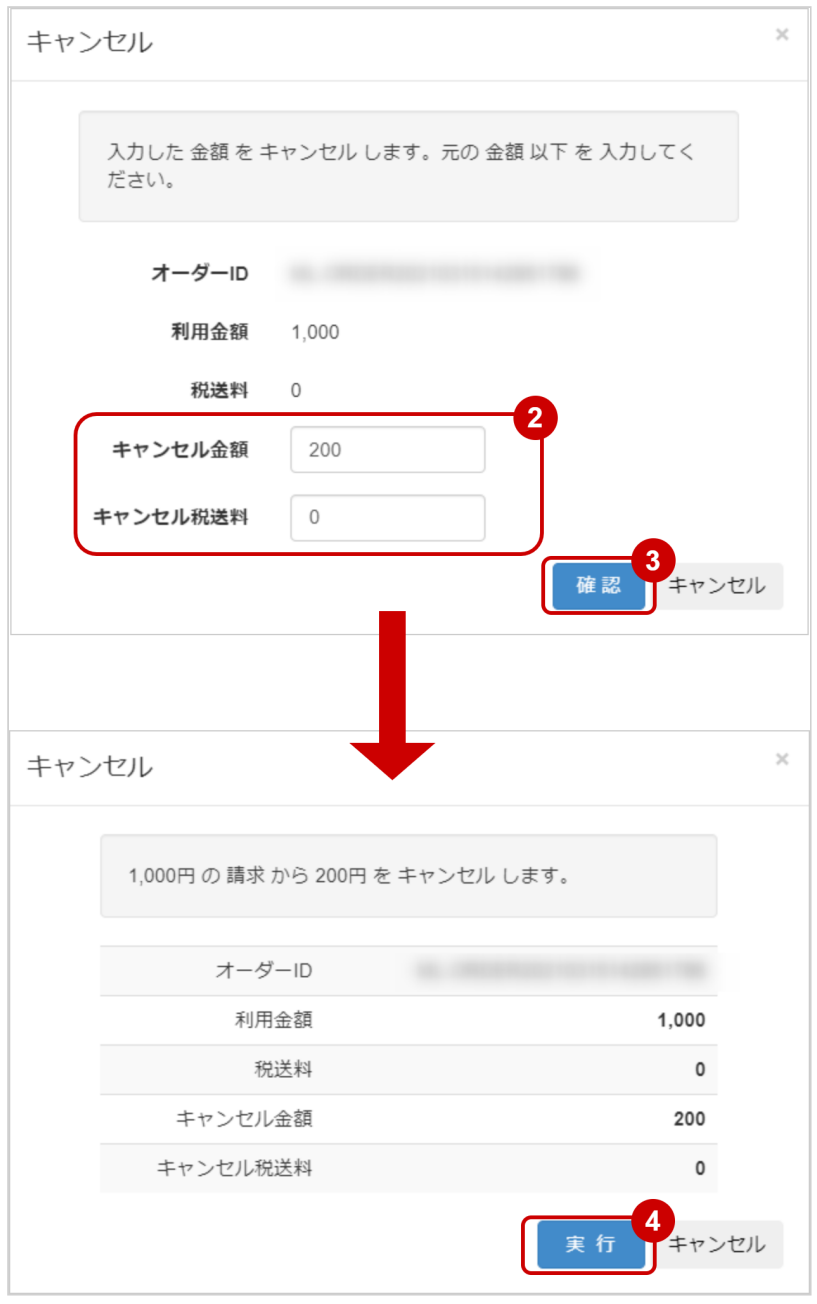

- 2. 入力画面にて、キャンセル金額を入力 (例)200円減額して請求したい場合、キャンセル金額に【200】と入力
- 3. 確認 をクリック
- 4. 確認画面にて、一部キャンセル(一部返金)する金額を確認し 実行 をクリック

### キャンセル処理結果を確認する

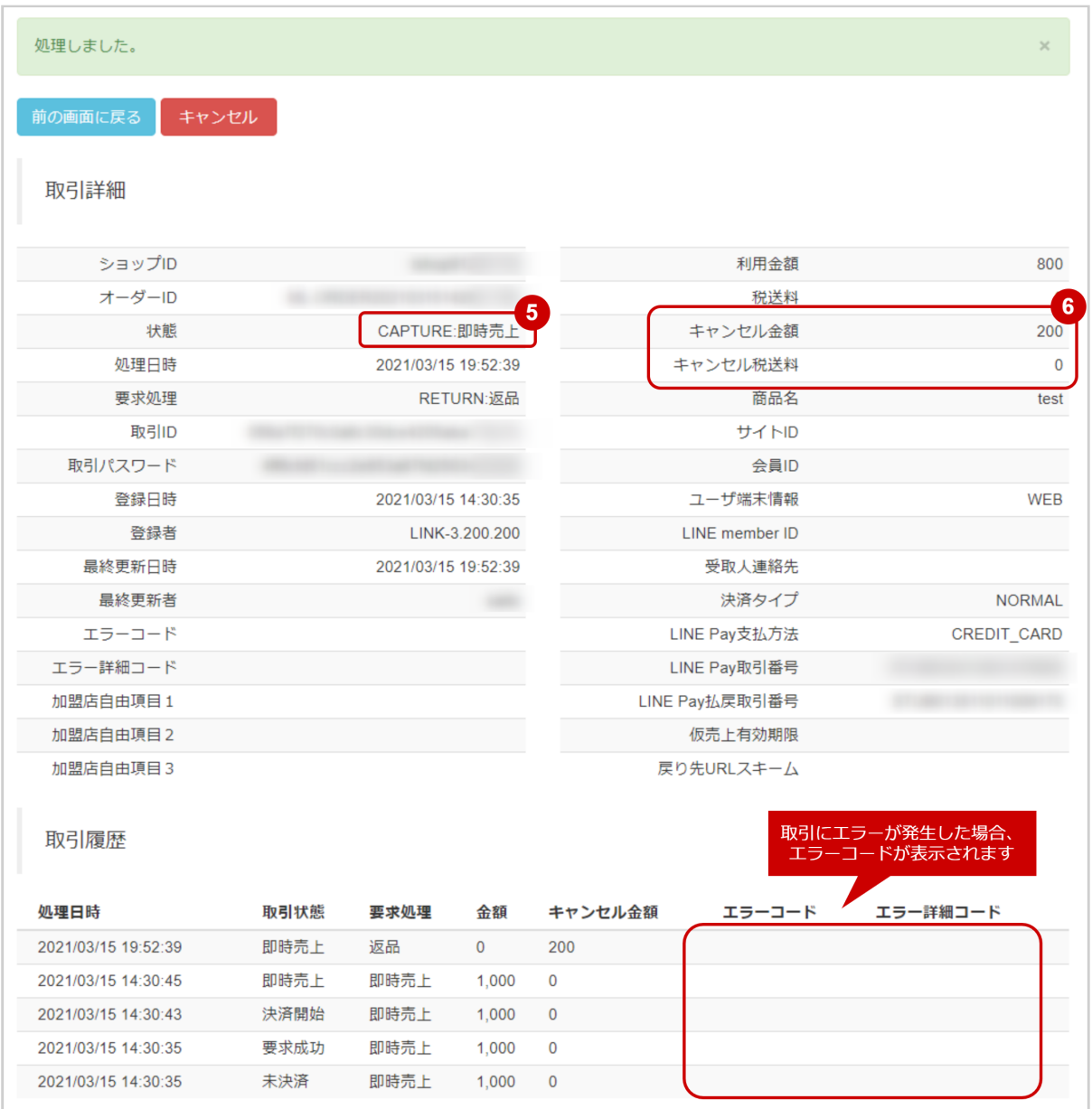

- 5. 取引詳細画面にて、「状態」が【実売上/即時売上】になっていることを確認する
- 6. 取引詳細画面にて、「利用金額・キャンセルした金額」が処理した金額になっていることを確認する ※減額時に「税送料」も減額した場合は「税送料」も確認する

エラーコードの詳細については、LINE Pay決済エラーコード一覧をご覧ください

### <span id="page-21-0"></span>1.2.6 取引状態検索結果をダウンロードする

### ◆ 事前に必要な操作

[取引\(決済\)を検索する](#page-2-4)(see page 3)

### 注意

- 一度にCSVダウンロードができる件数は**最大1万件**です 検索結果が1万件以上の場合は、条件を絞って検索してください
- 対象は、最後に検索を実行した時の取引となります

### 取引状態検索結果をダウンロードする

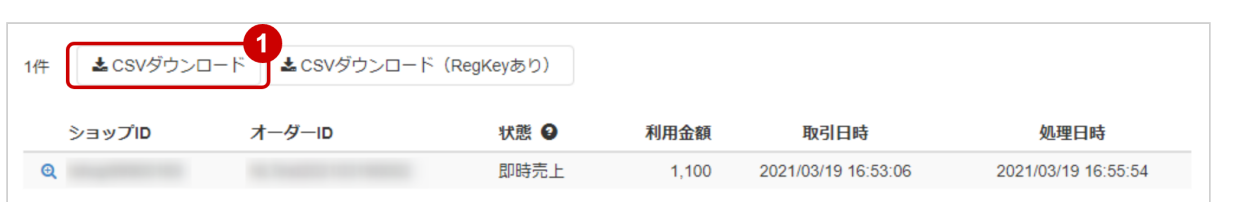

- 1. CSVダウンロード または CSVダウンロード (REGKEYあり) をクリック
	- CSVファイルの項目については[、LINE Pay決済CSVファイルフォーマット仕様](#page-23-0)(see page 24)をご覧 ください

# <span id="page-23-0"></span>2 LINE Pay決済CSVファイルフォーマット仕様

## <span id="page-23-1"></span>2.1 ファイル一覧

対象のCSVファイルの一覧は下記の通りです。

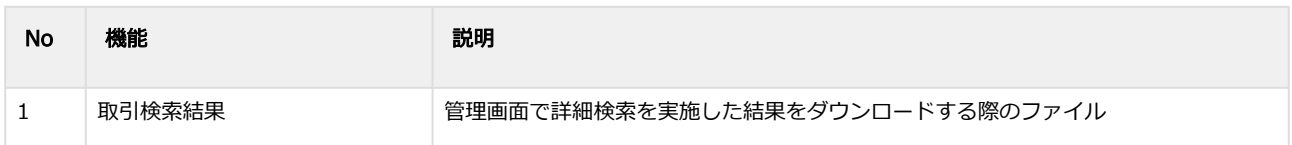

## <span id="page-23-2"></span>2.2 取引検索結果ダウンロードファイル

### 表 ファイルフォーマット仕様

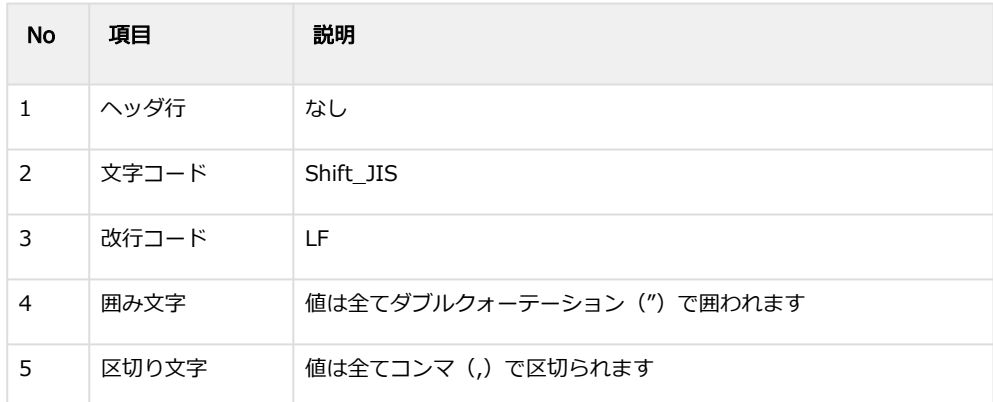

### 表 CSVファイルに含まれる項目

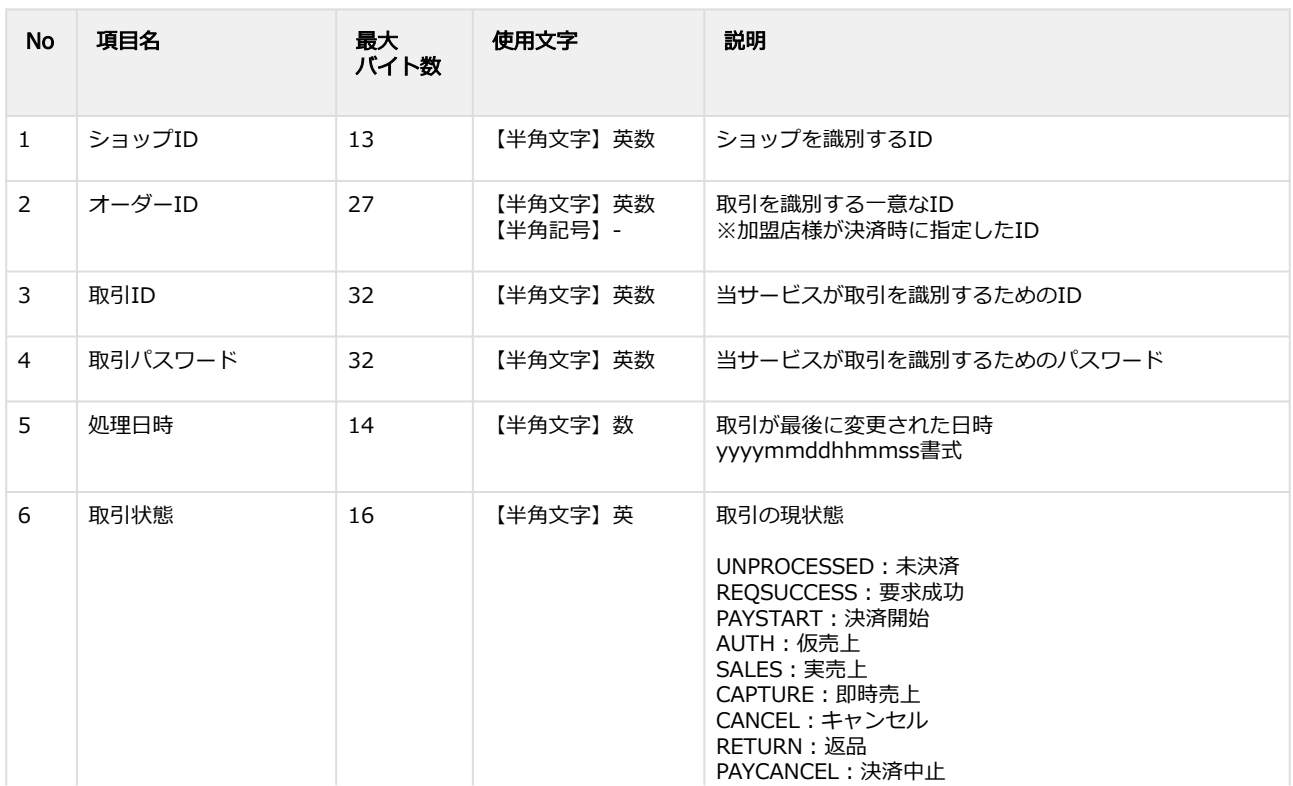

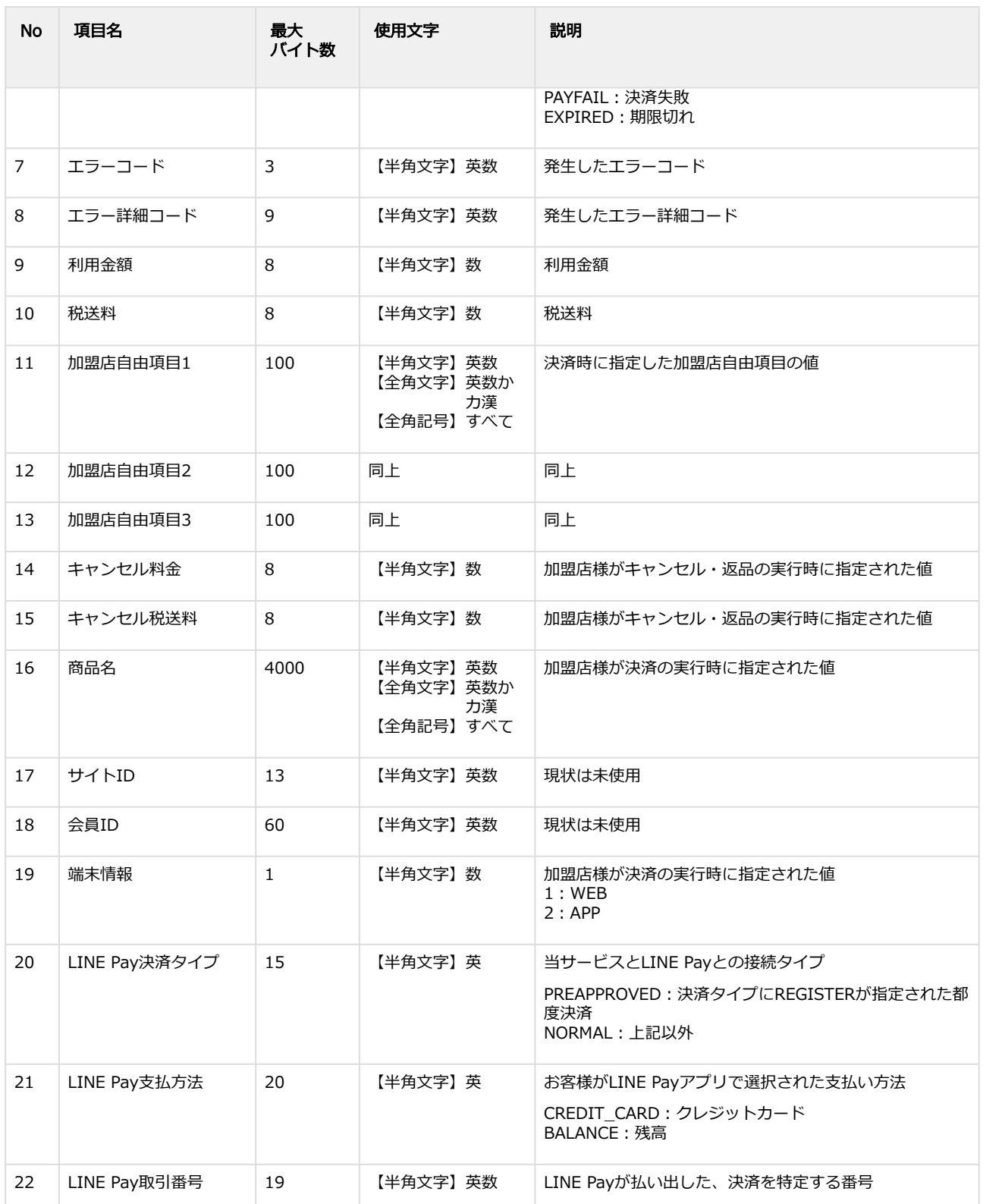

### ※ CSVダウンロード(REGKEYあり) を指定すると以下の項目もCSVファイルに含まれます。

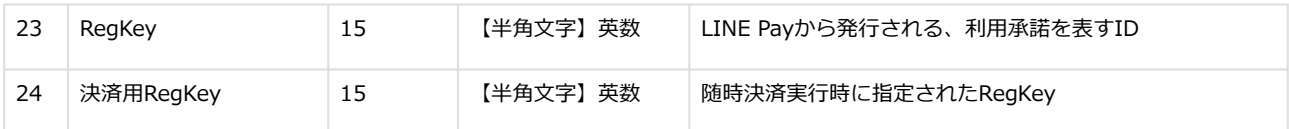

#### 詳細検索結果ダウンロードファイル サンプル

"testshopid","orderid01","aaaaaaaaaaaaaaaaaaaaaaaaaaaaaaaa","bbbbbbbbbbbbbbbbbbbbbbbbbbbbbbbb","2021031 6173519","PAYSTART","","","1000","100","","","","0","0","test","","","1","NORMAL","","2021031650257740910"

"testshopid","orderid02","cccccccccccccccccccccccccccccccc","dddddddddddddddddddddddddddddddd","2021031609 4921","REQSUCCESS","","","1","0","","","","0","0","test","","","1","NORMAL","","2021031650138417710" "testshopid","orderid03","eeeeeeeeeeeeeeeeeeeeeeeeeeeeeeee","ffffffffffffffffffffffffffffffff","20210315181536","PAYFAIL", "LP1","LP1009002","1000","100","","","","0","0","test","","","1","NORMAL","","2021031550016990310"

#### 詳細検索結果ダウンロードファイル(**CSV**ダウンロード(**RegKey**あり))サンプル

"testshopid","orderid04","gggggggggggggggggggggggggggggggg","hhhhhhhhhhhhhhhhhhhhhhhhhhhhhhhh","20210315 120303","RETURN","","","0","0","","","","2000","200","test","","","1","","CREDIT\_CARD","2021031549899044710","","RKA B17519XYPATO"

"testshopid","orderid05","iiiiiiiiiiiiiiiiiiiiiiiiiiiiiiii","jjjjjjjjjjjjjjjjjjjjjjjjjjjjjjjj","20210315115626","CANCEL","","","0","0","","","","9 00","90","test","","","1","NORMAL","CREDIT\_CARD","2021031549910903010","",""

# <span id="page-26-0"></span>3 LINE Pay決済管理画面操作マニュアル・CSV フォーマット仕様 改定履歴

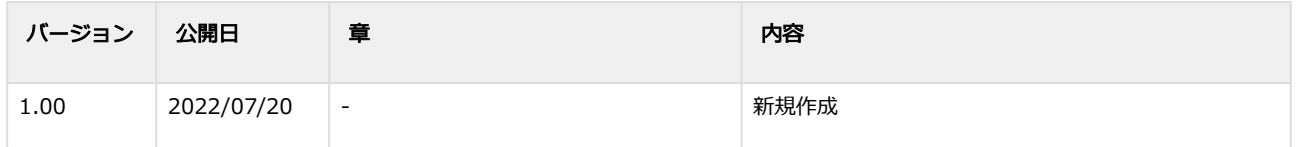